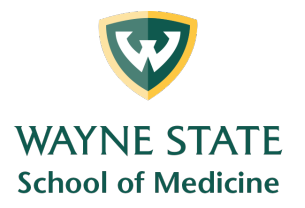

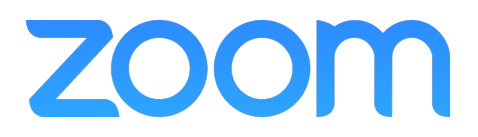

## **Scheduling /** Creating a Zoom Meeting **- Web Portal**

• To create a Zoom meeting click Meetings and then Schedule a New Meeting

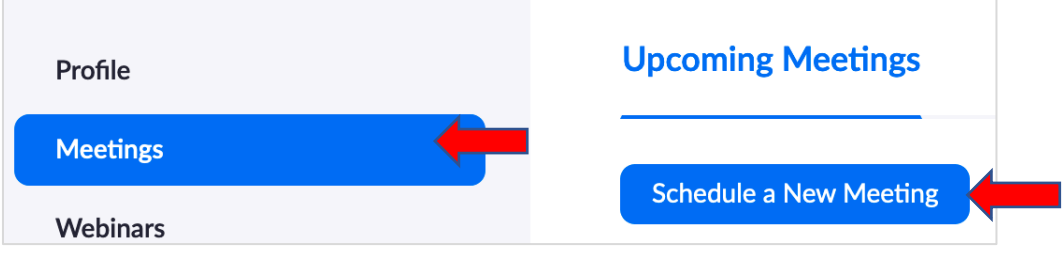

- These are the default settings from Zoom. Make the following changes:
	- o Enter the topic or title of your meeting
	- o Enter the date and start time
	- $\circ$  Enter the duration (Round up if you are not sure)
	- o Zoom defaults to Pacific Time. Change it to Eastern Time.
	- o Check the Registration Required box if:
		- You are going to use Breakout Rooms
		- You are going to use Polling
		- You wish to get a report of who attended your meeting

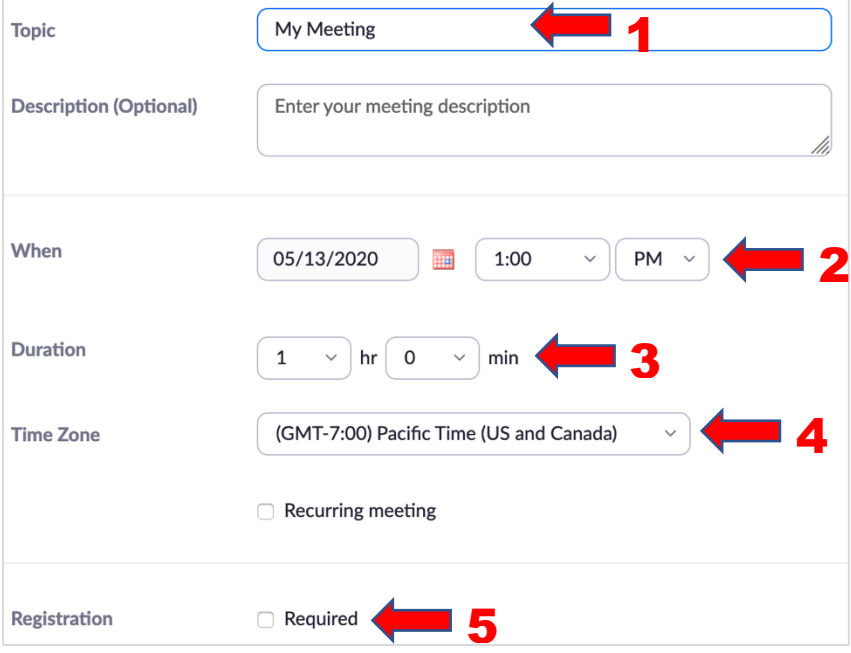

Medical Education Support Mazurek Medical Education Commons – Suite 231 mededsupport@med.wayne.edu

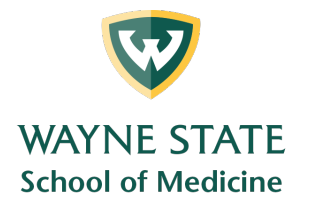

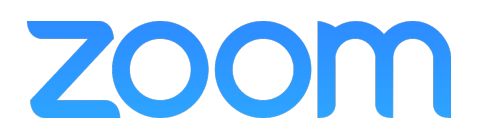

- o If you will be using Breakout Rooms and wish to pre-assign them, check this box. See the Pre-Assigning Breakout Rooms section for more information
- o **IMPORTANT –** Participants are assigned to rooms by email address. Be sure the address used has the WSU Access ID (*ab1234@wayne.edu*)
- o Once you are done, click Save

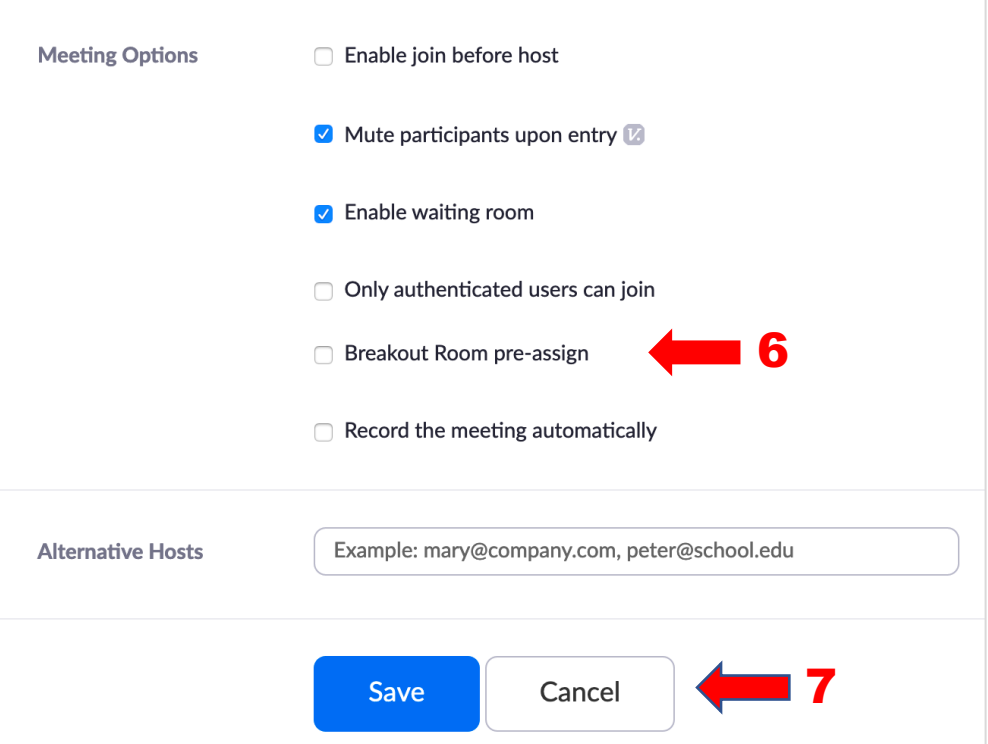

• If you need to make any changes to your meeting, go to the Meetings page under Upcoming Meetings and click on the topic link

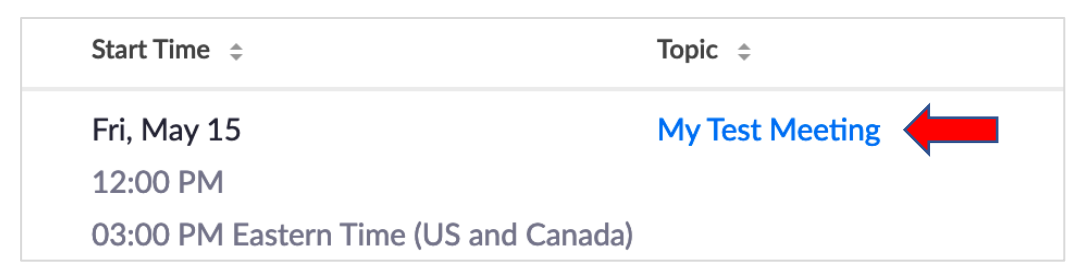

• Once your changes have been made, click Save at the bottom of the page